# BRI レイヤ 2 に関するトラブルシューティング

### 内容

[概要](#page-0-0) [前提条件](#page-0-1) [要件](#page-0-2) [使用するコンポーネント](#page-0-3) [表記法](#page-1-0) [スイッチ タイプの確認](#page-1-1) [debug isdn q921 出力について](#page-2-0) [レイヤ 2 の問題の原因を特定する方法](#page-3-0) [レイヤ 2 問題を示唆するメッセージの見分け方](#page-3-1) [その他のトラブルシューティング手順](#page-5-0) [関連情報](#page-5-1)

#### <span id="page-0-0"></span>概要

統合サービス デジタル網(ISDN)基本速度インターフェイス(BRI)のトラブルシューティング を行う際には、ルータが通信事業者の ISDN スイッチと適切に通信できるかどうかを最初に判断 する必要があります。これを確認したら、ダイヤラ設定、該当するトラフィック定義、PPP 障害 などの問題の高度なトラブルシューティングに進むことができます。

### <span id="page-0-1"></span>前提条件

#### <span id="page-0-2"></span>要件

この文書を読むには、次の知識が必要です。

- BRI レイヤ 2 の問題のトラブルシューティングを行う前に、レイヤ 1 が機能していることを 確認します。その判断を行う上で、またはレイヤ 1 のトラブルシューティングを行う上でサ ポートが必要な場合は、『[s](http://www.cisco.com/warp/customer/129/bri_sh_isdn_stat.html)how isdn status [コマンドを使用した BRI のトラブルシューティ](http://www.cisco.com/warp/customer/129/bri_sh_isdn_stat.html) [ング』](http://www.cisco.com/warp/customer/129/bri_sh_isdn_stat.html)を参照してください。
- debug **コマンドを発行する前に**、 <u>『debug コマンドに関する重要な情報</u>』を参照してくださ い。
- 注:次のコマンドを使用して、デバッグのミリ秒のタイムスタンプをアクティブにします。

maui-soho-01(config)#**service timestamps debug datetime msec** maui-soho-01(config)#**service timestamps log datetime msec**

<span id="page-0-3"></span>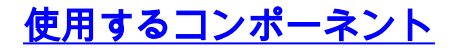

このドキュメントの情報は、次のソフトウェアとハードウェアのバージョンに基づくものです。

• Cisco IOSR ソフトウェア リリース 12.0

このマニュアルの情報は、特定のラボ環境に置かれたデバイスに基づいて作成されました。この ドキュメントで使用するすべてのデバイスは、初期(デフォルト)設定の状態から起動していま す。実稼動中のネットワークで作業をしている場合、実際にコマンドを使用する前に、その潜在 的な影響について理解しておく必要があります。

#### <span id="page-1-0"></span>表記法

ドキュメント表記の詳細は、『[シスコ テクニカル ティップスの表記法』](http://www.cisco.com/en/US/tech/tk801/tk36/technologies_tech_note09186a0080121ac5.shtml)を参照してください。

## <span id="page-1-1"></span>スイッチ タイプの確認

show isdn status コマンドを使用し、インターフェイスのスイッチ タイプが正しく設定されてい ることを確認します。スイッチ タイプが設定されていない例を次に示します。

maui-soho-01#**show isdn status \*\*\*\* No Global ISDN Switchtype currently defined \*\*\*\*** ISDN BRI0 interface dsl 0, interface **ISDN Switchtype = none** Layer 1 Status: ACTIVE Layer 2 Status: Layer 2 NOT Activated *!-- An invalid switch type can be displayed as a Layer 1 or Layer 2 problem.* Layer 3 Status: 0 Active Layer 3 Call(s) Activated dsl 0 CCBs = 0 The Free Channel Mask: 0x80000003 Total Allocated ISDN CCBs = 0 スイッチ タイプが設定されていない場合、または設定が正しくない場合は、インターフェイスで スイッチ タイプを設定します。

ヒント:設定を必要とするスイッチ タイプについては、電話会社から明示的な指定があります。 特に北米では、電話会社がスイッチ タイプとして「custom」や「national」を指定する場合があ ります。 その場合は、次のガイドラインに従ってスイッチ タイプの設定を決めてください。

- Custom:電話会社からスイッチタイプがCustomと表示された場合は、ルータのスイッチタ イプをbasic-5ess(5essスイッチのBRIの場合)、primary-5ess(5essスイッチのPRIの場合 )、basic-dms(DMSスイッチのBRIの場合)、またはprimary-dms(PRIのです。
- National:BRI の場合は NI-1 規格、PRI の場合は NI-2 規格に準拠しているスイッチ タイプ です。電話会社から通知されたスイッチ タイプが「National」の場合は、Cisco ルータの設 定を basic-ni(BRI の場合)または primary-ni(PRI の場合)にしてください。

注:Cisco IOSソフトウェアリリース11.2までの場合、設定されたISDNスイッチタイプはグロー バルコマンドです(つまり、IOS 11.2以前の同じCiscoシャーシでBRIおよび一次群速度インターフ ェイス(PRI)カードを使用できません)。 Cisco IOS 11.3T 以降では、1 つの Cisco IOS シャーシ内 で複数のスイッチ タイプがサポートされています。

使用しているスイッチ タイプについて電話会社に問い合わせてから、次に示すように isdn switch-type コマンドを使用してルータでスイッチ タイプを設定します。

Enter configuration commands, one per line. End with CNTL/Z. maui-soho-01(config)#**isdn switch-type basic-5ess** maui-soho-01(config)#exit

### <span id="page-2-0"></span>debug isdn q921 出力について

次に示す各ステップを実行した後、show isdn status コマンドを使用して BRI レイヤ 1 と 2 が動 作しているかどうかを確認します。

- debug isdn q921 をオンにして、ルータから電話会社の ISDN スイッチに送信されるメッセ 1. ージを追跡します。
- 次に、clear interface bri number を使用して BRI インターフェイスをリセットします。これ 2. によって、ルータが電話会社の ISDN スイッチとレイヤ 2 情報を再度ネゴシエートします。 レイヤ 2 のネゴシエーションが成功した例を次に示します。

```
maui-soho-01#undebug all
All possible debugging has been turned off
maui-soho-01#debug isdn q921
ISDN Q921 packets debugging is on
maui-soho-01#show debug
ISDN:
ISDN Q921 packets debugging is on
ISDN Q921 packets debug DSLs. (On/Off/No DSL:1/0/-)
DSL 0 --> 1
1 -...
...
maui-soho-01#clear interface bri 0
maui-soho-01#
*Mar 1 00:03:46.976: ISDN BR0: TX -> IDREQ ri = 29609 ai = 127
! -- IDREQ: Identity Request transmitted (Tx)to the ISDN switch requesting a ! -- Terminal
Endpoint Identifier (TEI) ! -- Action Indicator, AI = 127 indicates that the ISDN switch can
assign any ! -- TEI value available *Mar 1 00:03:47.000: ISDN BR0: RX <- IDASSN RI = 29609 AI =
96
! -- IDASSN: Identity Assigned message Received(Rx) with the TEI value(96) ! -- assigned by the
ISDN switch *Mar 1 00:03:47.016: ISDN BR0: TX -> SABMEp sapi = 0 tei = 96 ! -- Request the
connection be put in Multiple Frame Established State *Mar 1 00:03:47.036: ISDN BR0: RX <- UAf
sapi = 0 tei = 96 ! -- Unnumbered Acknowledgment(UA) of the SABME message ! -- Layer 2 is now
Multiple Frame Established *Mar 1 00:03:47.040: %ISDN-6-LAYER2UP: Layer 2 for Interface BR0, TEI
96
   changed to up
*Mar 1 00:04:07.340: ISDN BR0: RX <- INFOc sapi = 0 tei = 96 ns = 0 nr = 0
  i = 0 \times 08007B3201C3*Mar 1 00:04:07.352: ISDN BR0: TX -> RRr sapi = 0 tei = 96 NR = 1
! -- RRr Service Access Point Identifier (sapi=0) indicates data link services ! -- are provided
to a network Layer.
debug isdn q921の詳細と、レイヤ2ネゴシエーションシーケンスをデコードする方法については
   『debug isdn event』にも、debug
情報の詳細が掲載されています。
```
正常に機能している回線(レイヤ 2 は Multiple Frame Established である)に対して、リンクが アップ状態であることを示すためにルータと ISDN スイッチの間で RRp sapi = 0 and RRf sapi = 0 メッセージを定期的に交換する必要があります。Receiver Ready poll(RRp)と Receiver Ready final(RRf)の間の sapi メッセージの間隔は、通常は 10 ~ 30 秒です。30 秒間隔のメッ セージの例を次に示します。

\*Mar 1 01:33:**48**.559: ISDN BR0: **TX -> RRp sapi = 0** tei = 96 NR = 0 \*Mar 1 01:33:**48**.579: ISDN BR0: **RX <- RRf sapi = 0** tei = 96 NR = 0 \*Mar 1 01:34:**18**.347: ISDN BR0: **TX -> RRp sapi = 0** tei = 96 NR = 0 \*Mar 1 01:34:**18**.367: ISDN BR0: **RX <- RRf sapi = 0** tei = 96 NR = 0

#### <span id="page-3-0"></span>レイヤ 2 の問題の原因を特定する方法

レイヤ 2 の問題は、通常はカスタマー サイトでは対処できません。ただし、レイヤ 2 のデバッグ (またはデバッグの解釈)を参考用として電話会社に提供することはできます。debug isdn q921 コマンド出力は、ISDN スイッチとルータの間に発生するレイヤ 2 トランザクションの詳細を提 供します。

メッセージの方向に注意してください。このデバッグでは、メッセージがルータで発生したもの か(TX -> で表示)、ルータで受信されたものか(RX <-- で表示)が示されています。 次の例で は、最初のメッセージ(IDREQ)はルータから送信され、2 番目のメッセージ(IDASSN)は ISDN スイッチから送信されています。

\*Mar 1 00:03:46.976: ISDN BR0: **TX -> IDREQ** RI = 29609 AI = 127

\*Mar 1 00:03:47.000: ISDN BR0: **RX <- IDASSN** RI = 29609 AI = 96

特定のメッセージおよび応答の方向を追跡することで、問題の根源を突き止めることができます 。たとえば、電話会社の ISDN スイッチが予期せずレイヤ 2 接続解除を送信する場合、ルータは レイヤ 2 のリセットも行います。これは、問題が電話会社の ISDN スイッチにあることを示しま す。

#### <span id="page-3-1"></span>レイヤ 2 問題を示唆するメッセージの見分け方

ルータと ISDN スイッチは、多数のレイヤ 2 メッセージを送受信します。ほとんどのメッセージ は通常のものであり、通常の動作を検証するために使用されます。ただし、一部のメッセージは レイヤ 2 の問題を示す場合があります。時折発生するリセットがサービスに影響していなくとも 、レイヤ 2 の不安定な時間が長引くようであれば、回線をさらに厳密に調査する必要があります 。

次の表は、問題を表示する debug isdn q921 レイヤ 2 メッセージを示しています。

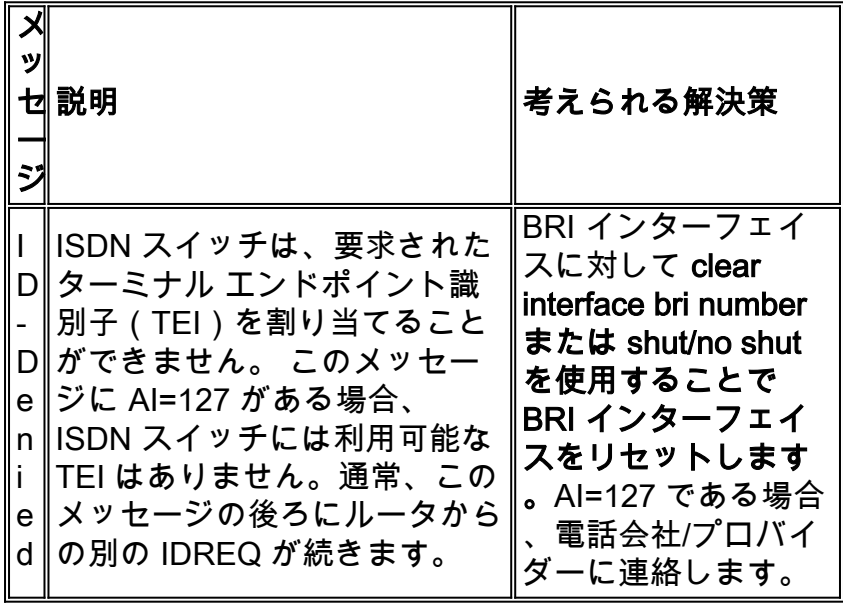

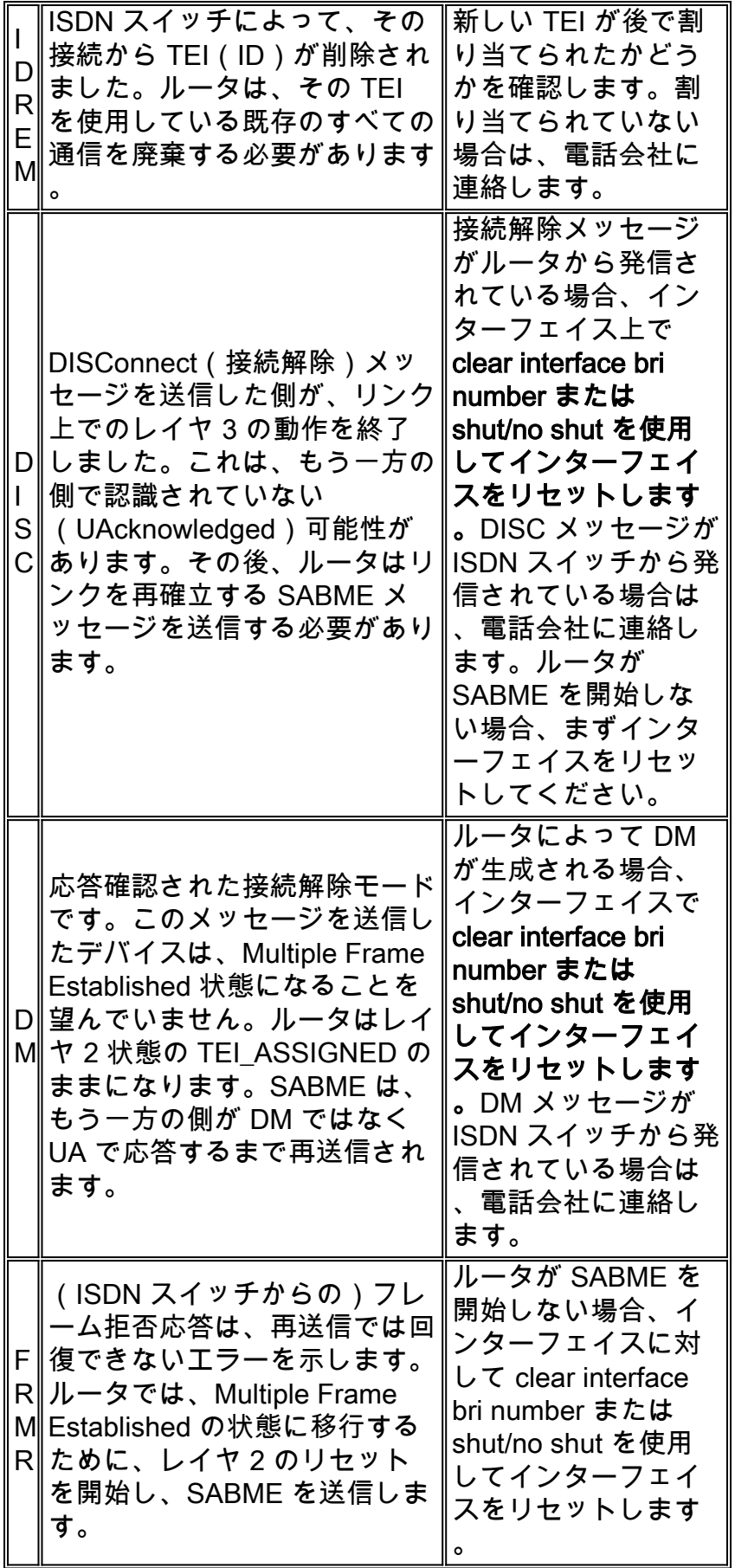

表に示された受信 DISC メッセージの例は、次のように提供されます。

# <span id="page-5-0"></span>その他のトラブルシューティング手順

トラブルシューティングには、他にも次のようないくつかのステップがあります。

ルータが ISDN Q.921 IDREQ を送信しており、ISDN スイッチから何も応答を受信していな 1. いことがわかったとき、SPID が正しく設定されていることを確認し、電話会社に SPID を 確認して、必要であれば電話会社に SPID の追跡を依頼してください。次に例を示します。 19:27:31: TX -> **IDREQ** RI = 19354 AI = 127 dsl = 0 19:27:33: TX -> **IDREQ** RI = 1339 AI = 127 dsl = 0 19:27:35: TX -> **IDREQ** RI = 22764 AI = 127 dsl = 0 19:27:37: TX -> **IDREQ** RI = 59309 AI = 127 dsl = 0

それぞれの IDREQ には AI = 127 があるので、ISDN スイッチが利用可能な任意の TEI 値を 割り当てるように要求しているのがわかります。

通常、ルータには、電源投入時に ISDN スイッチによって TEI が割り当てられます。しかし 2. 、特にヨーロッパでは、アクティブ コールがないときにスイッチがレイヤ 1 またはレイヤ 2 を非アクティブにする場合があります。場合によっては、ISDN コールが発信または着信さ れた際に TEI ネゴシエーションが行われるように、BRI インターフェイスで isdn teinegotiation first-call を設定する必要があります。通常、この設定は、ヨーロッパの ISDN サ ービスや、TEI ネゴシエーションを開始する設計になっている dms100 スイッチへの接続に 使用されます。 maui-soho-01(config)#**interface bri 0**

maui-soho-01(config-if)#**isdn tei-negotiation first-call**

この場合、TEI ネゴシエーションが行われるには、ダイヤルアウトを開始するかコールを着 信することが必要になる場合があります。ダイヤルアウトの場合は、DDR コンフィギュレ ーションが正しいことを確認します。

- 3. ルータをリロードします。
- 前述の手順をすべて実行し、レイヤ 1 と 2 が適切に確立されないことが続く場合、電話会社 4. に連絡してトラブルシューティングを進めてください。

### <span id="page-5-1"></span>関連情報

- [BRI トラブルシューティングでの show isdn status コマンドの使用](http://www.cisco.com/warp/customer/129/bri_sh_isdn_stat.html?referring_site=bodynav)
- [ISDN BRI SPID のトラブルシューティング](http://www.cisco.com/warp/customer/129/bri_invalid_spid.html?referring_site=bodynav)
- [ダイヤルアップ技術:トラブルシューティング テクニック](http://www.cisco.com/warp/customer/112/chapter17.htm?referring_site=bodynav)
- [テクニカルサポート Cisco Systems](http://www.cisco.com/cisco/web/support/index.html?referring_site=bodynav)